## **MANUAL DE USUARIO PARA EL SISTEMA DEL INFORME ACADÉMICO ELECTRÓNICO 2020**

Como primer paso debemos ingresar en el link enviado al correo electrónico. Se abrirá la siguiente ventana.

Para ingresar al sistema, debemos introducir los siguientes datos: Usuario: número de trabajador

Contraseña: RFC con homoclave y en mayúsculas

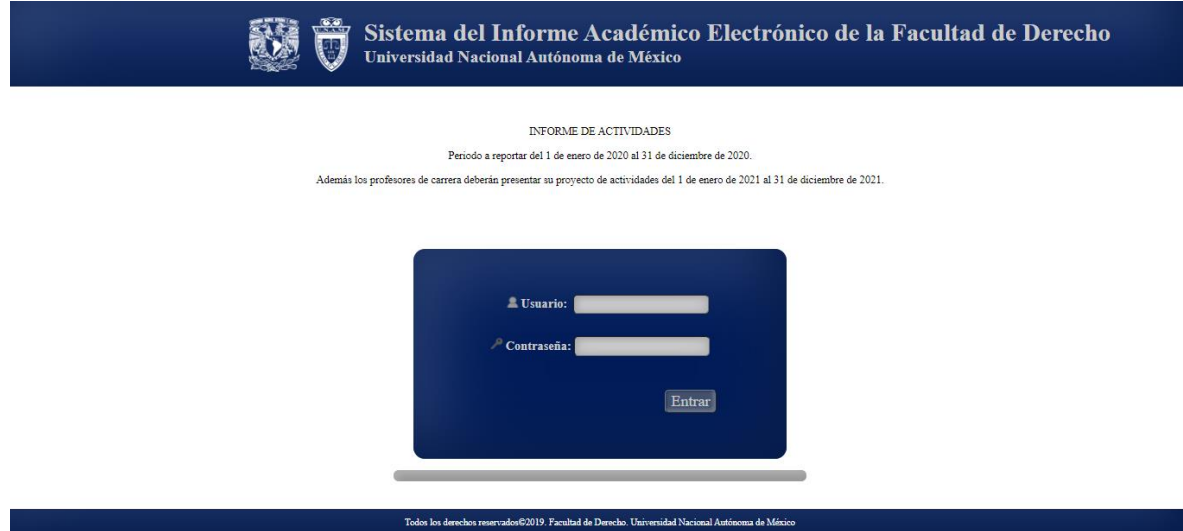

Al realizar el logueo correctamente, veremos una pantalla en blanco con el menú principal del sistema en la parte superior izquierda.

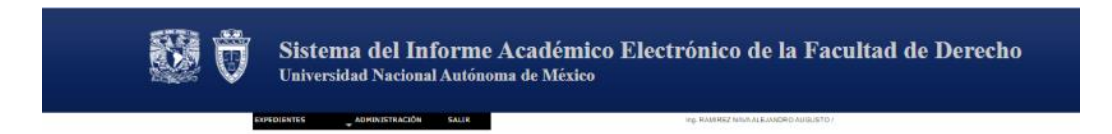

Vamos a dirigirnos a la pestaña que dice "Expedientes" y se desplegarán dos opciones. Si ya contamos con un registro previo, daremos clic en "Actualizar", por el contrario, daremos clic en "Nuevo".

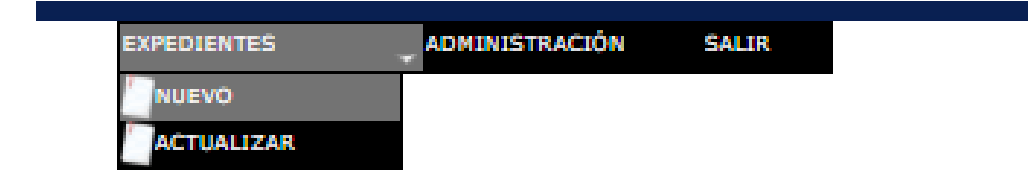

Al dar en nuevo, me aparecerá el siguiente cuadro, en el cual deberemos llenar nuestra información. (No es obligatorio llenar todos los campos).

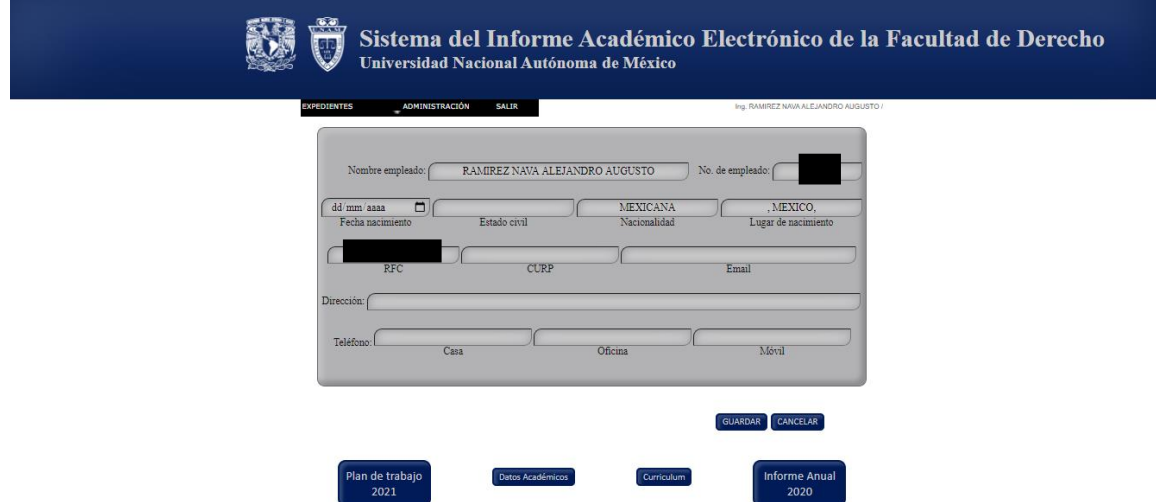

Luego de llenar los datos, daremos clic en el botón "GUARDAR" y nos aparecerá el siguiente mensaje, indicando que se nos generó un folio de registro.

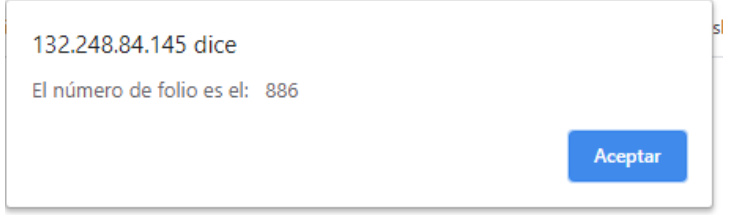

Se volverá a visualizar la página con nuestros datos registrados. Además, en la parte inferior se encuentran algunos botones que son los que nos permitirán rendir nuestro informe y plan de trabajo.

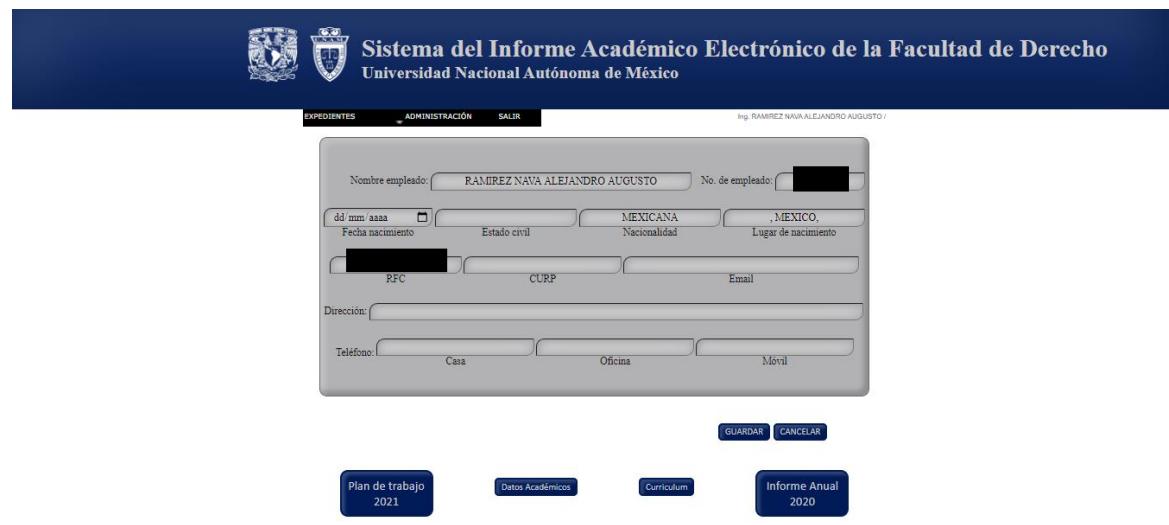

Para adjuntar el plan de trabajo, daremos clic en el botón "Plan de trabajo 2021".

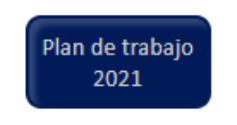

Aparecerá la siguiente página.

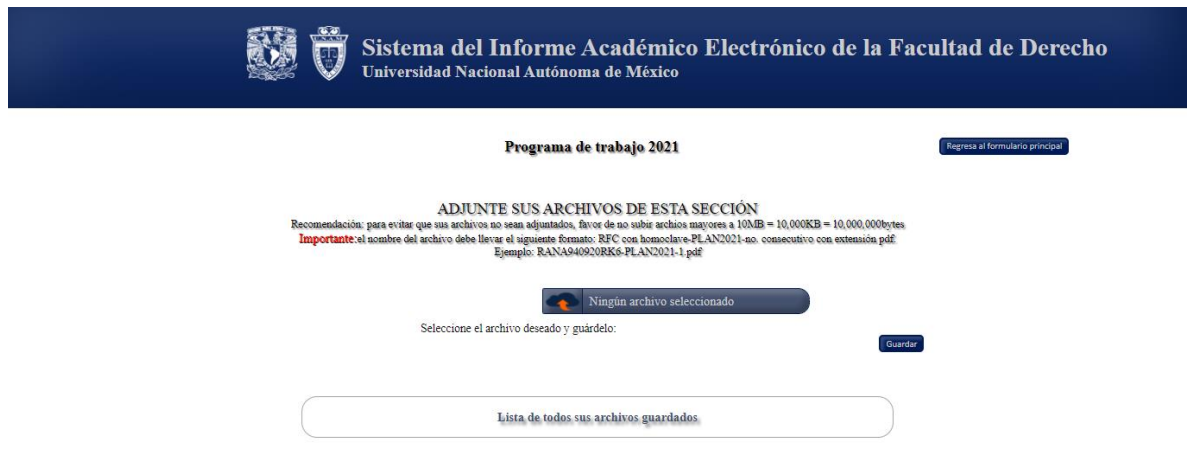

Para subir un archivo al sistema, debemos dar clic en el ícono de la nube con la flecha naranja. Al posicionar el mouse en dicho ícono, éste cambiará de color.

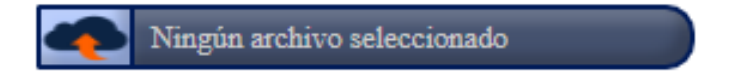

Leer con cuidado las especificaciones en la nota de "Importante". También recordar que el archivo no debe exceder el tamaño de 10MB.

## ADJUNTE SUS ARCHIVOS DE ESTA SECCIÓN

Recomendación: para evitar que sus archivos no sean adjuntados, favor de no subir archios mayores a 10MB = 10,000KB = 10,000,000bytes Importante: el nombre del archivo debe llevar el siguiente formato: RFC con homoclave-PLAN2021-no. consecutivo con extensión pdf. Ejemplo: RANA940920RK6-PLAN2021-1.pdf

Luego de dar clic, se nos abrirá una ventana para seleccionar el archivo que deseamos subir. Elegimos el archivo y damos clic en "Abrir".

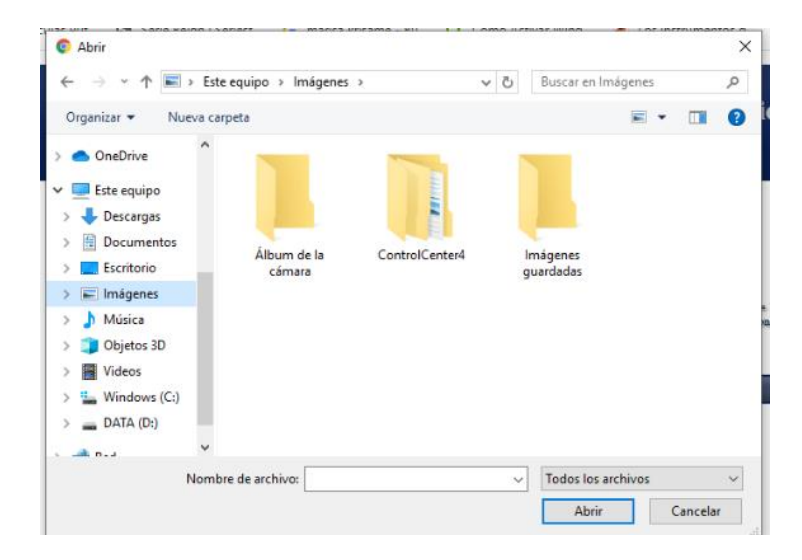

Si el nombre del archivo no corresponde con el indicado en la nota de "Importante", o la extensión es distinta a la señalada, aparecerá el siguiente mensaje.

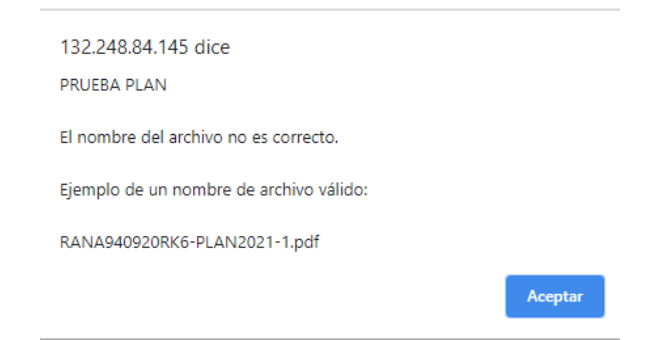

Si el nombre es correcto, aparecerá el siguiente mensaje.

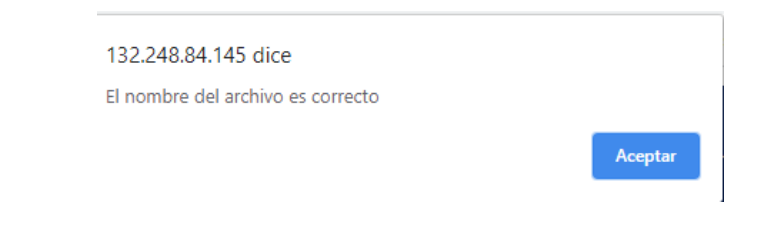

El nombre del archivo aparecerá en el apartado para guardar.

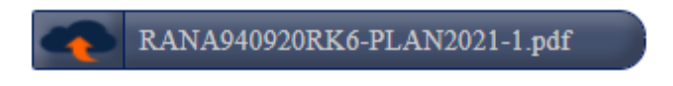

Damos clic en el botón "Guardar" y aparecerá el siguiente mensaje. Puede que tarde un poco en cargar, esto dependiendo del tamaño del archivo, así que para saber que está subiéndose nuestro archivo, debemos ver en la pestaña correspondiente y veremos un círculo girando, el cual nos indica que está cargando la página.

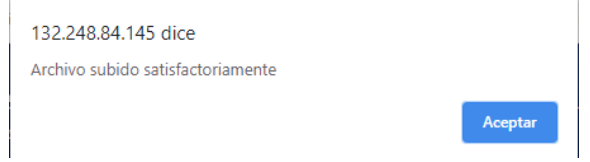

Posteriormente aparecerá el archivo guardado.

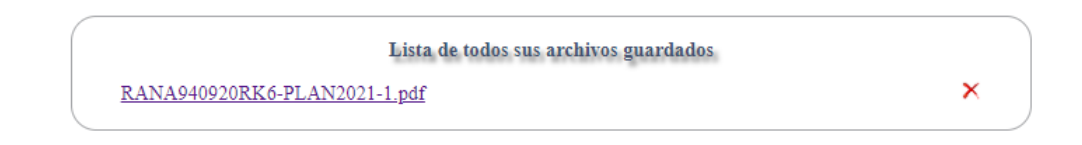

Si deseamos eliminar un archivo, damos clic en el ícono de una equis, que se encuentra frente a cada archivo, daremos clic en el que deseamos eliminar. Nos aparecerá el siguiente mensaje. Si estamos seguros de eliminar el archivo, damos clic en "Aceptar", de lo contrario seleccionamos "Cancelar".

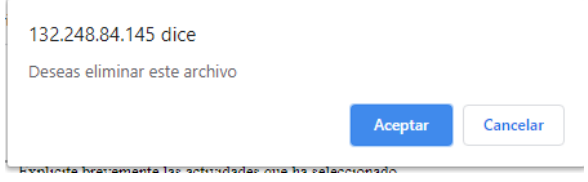

Si dimos en "Aceptar", aparecerá el siguiente mensaje.

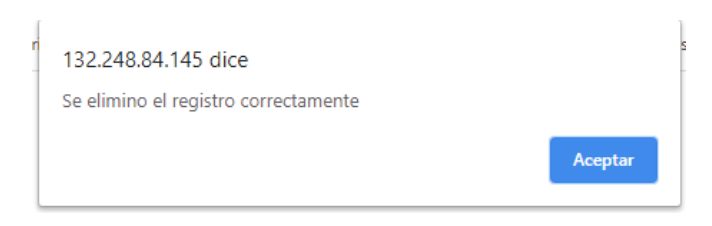

Para volver a la pantalla anterior, en donde se encuentran nuestros datos, damos clic en el botón "Regresa al formulario anterior".

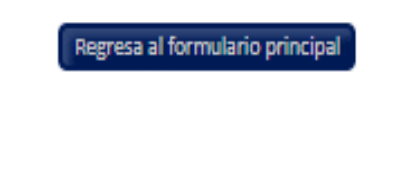

Para el llenado del informe, damos clic en el botón "Informe Anual 2020".

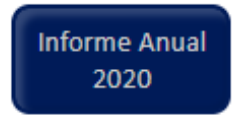

A continuación aparecerá el Informe con los distintos rubros en donde podremos declarar nuestras actividades correspondientes al periodo señalado.

## **Informe Anual de Actividades 2020** Periodo comprendido del 1 de Enero de 2020 al 31 de Diciembre de 2020

Para poder guardar nuestro informe, primero debemos aceptar el aviso de privacidad, que se encuentra en la parte superior derecha. Para aceptarlo, damos clic en el cuadro que se encuentra a un lado, se pondrá una palomita de seleccionado.

Acepto Aviso de Privacidad Ø

Para guardar que hemos aceptado el aviso de privacidad, damos clic en el botón "Guardar" de cualquiera de los 5 rubros. Dicho botón aparece al final de cada rubro.

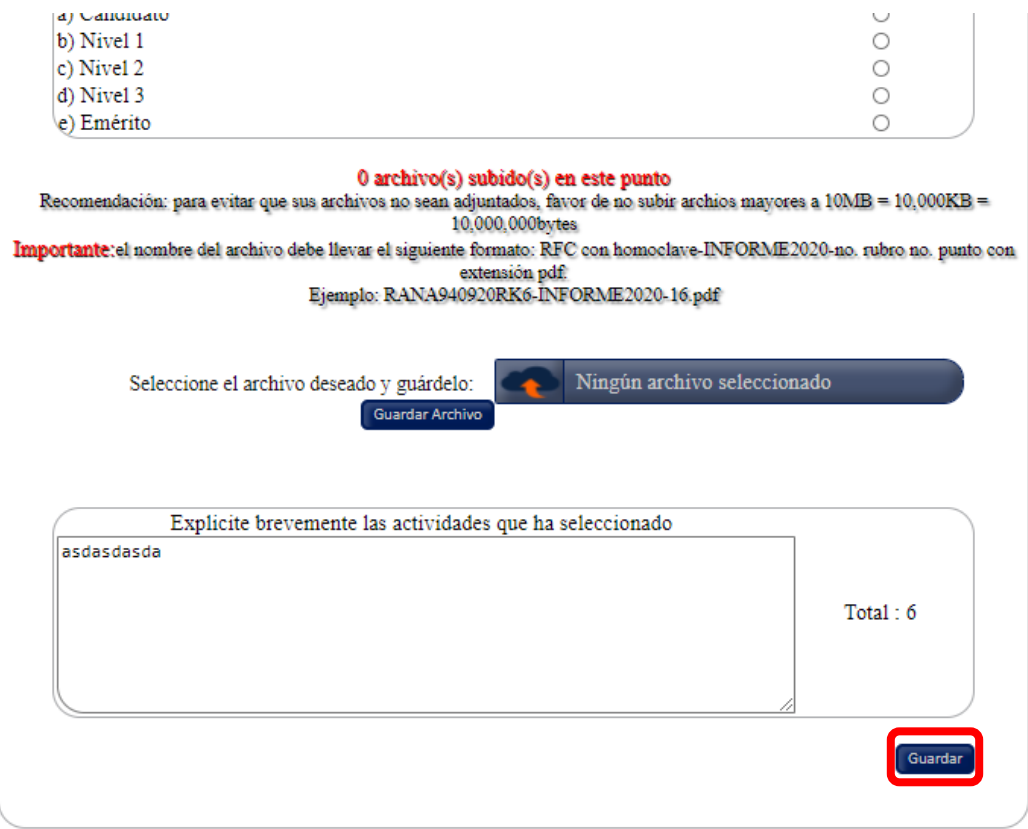

Una vez aceptado el aviso de privacidad, comenzaremos a llenar nuestro informe de actividades. Es importante recalcar que en cada punto deberemos declarar el número de actividades y no el número de horas.

Comenzamos a indicar el número de actividades por punto de cada rubro y luego de declararlas, daremos clic en el botón "Guardar", como lo hicimos en el punto anterior.

Posteriormente nos aparecerá el total obtenido en el rubro de acuerdo a las actividades señaladas.

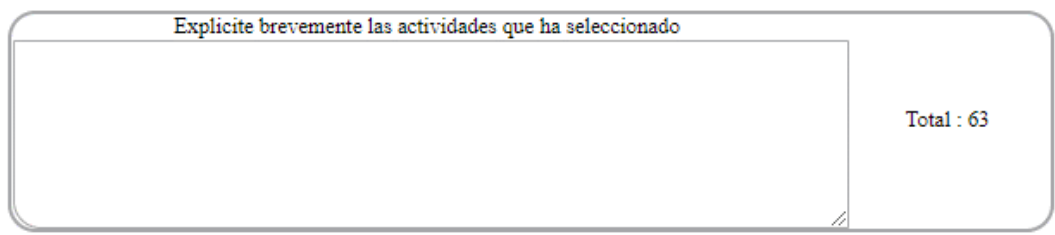

Como podemos apreciar en la imagen anterior, en el lado izquierdo del puntaje, aparece un cuadro para explicar brevemente las actividades que hayamos seleccionado. Las describimos y damos clic nuevamente en el botón "Guardar". Esto para que podamos continuar con nuestro informe, ya que de lo contrario nos aparecerá el siguiente mensaje y no nos permitirá guardar hasta explicar las actividades en el rubro correspondiente.

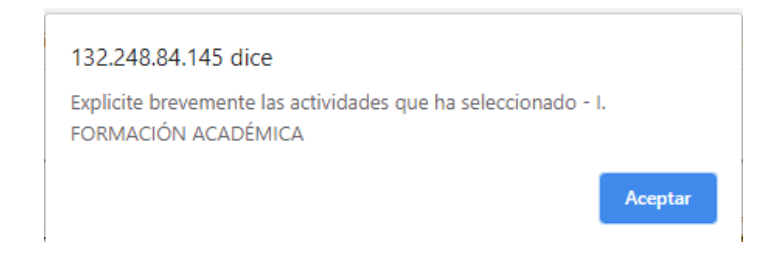

Cada punto deberá tener adjuntado su respectivo soporte documental. Para subir un archivo al sistema, debemos dar clic en el ícono de la nube con la flecha naranja. Al posicionar el mouse en dicho ícono, éste cambiará de color.

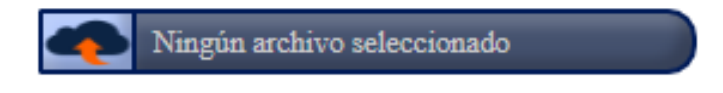

Leer con cuidado las especificaciones en la nota de "Importante". También recordar que el archivo no debe exceder el tamaño de 10MB.

Recomendación: para evitar que sus archivos no sean adjuntados, favor de no subir archios mayores a 10MB = 10,000KB = 10,000,000bytes Importante:el nombre del archivo debe llevar el siguiente formato: RFC con homoclave-INFORME2020-no. rubro no. punto con extensión pdf. Ejemplo: RANA940920RK6-INFORME2020-16.pdf

Luego de dar clic, se nos abrirá una ventana para seleccionar el archivo que deseamos subir. Elegimos el archivo y damos clic en "Abrir".

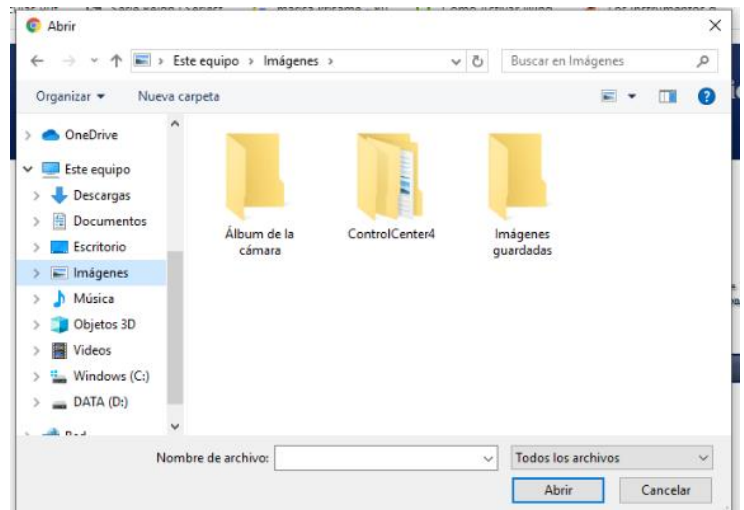

Si el nombre del archivo no corresponde con el indicado en la nota de "Importante", o la extensión es distinta a la señalada, aparecerá el siguiente mensaje.

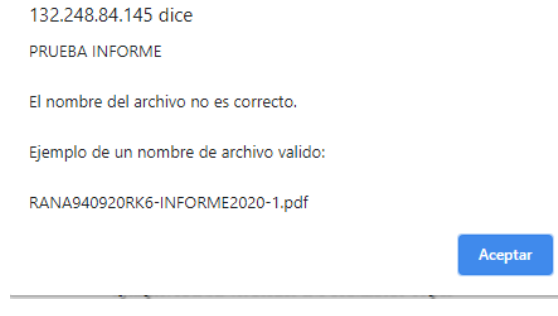

Si el nombre es correcto, aparecerá el siguiente mensaje.

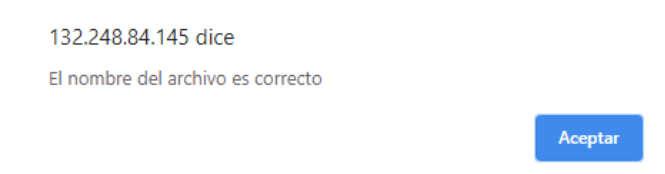

El nombre del archivo aparecerá en el apartado para guardar.

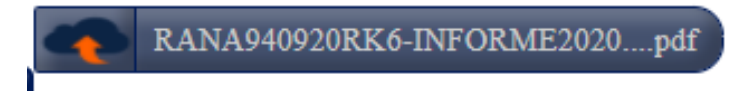

Damos clic en el botón "Guardar Archivo" y aparecerá el siguiente mensaje. Puede que tarde un poco en cargar, esto dependiendo del tamaño del archivo, así que para saber que está subiéndose nuestro archivo, debemos ver en la pestaña correspondiente y veremos un círculo girando, el cual nos indica que está cargando la página.

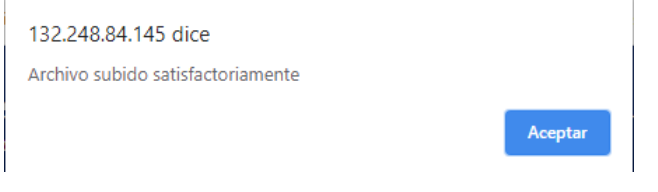

En la parte final de la página, aparecerá la lista de todos los archivos guardados, mismos que estarán listados por rubro. Es importante aclarar que se pueden subir varios archivos en un mismo punto, pero deberán subirse uno por uno.

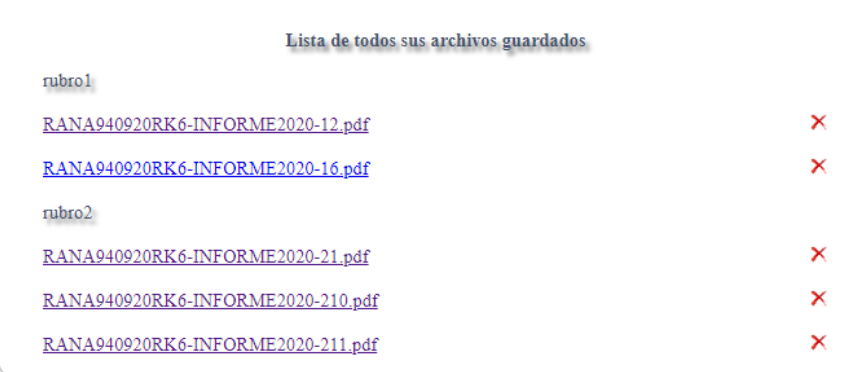

En cada punto se nos indicará el número de archivos subidos a dicho punto.

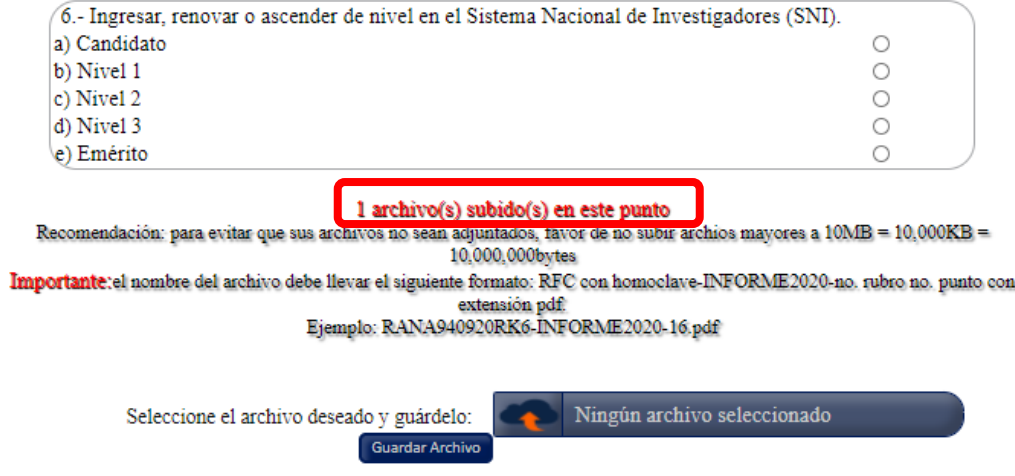

Si deseamos eliminar un archivo, damos clic en el ícono de una equis, que se encuentra frente a cada archivo, daremos clic en el que deseamos eliminar. Nos aparecerá el siguiente mensaje. Si estamos seguros de eliminar el archivo, damos clic en "Aceptar", de lo contrario seleccionamos "Cancelar".

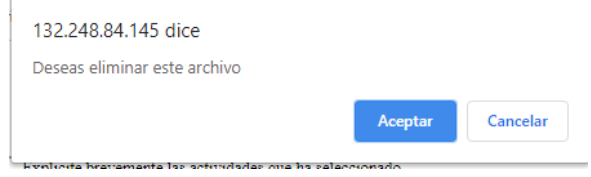

Si dimos en "Aceptar", aparecerá el siguiente mensaje.

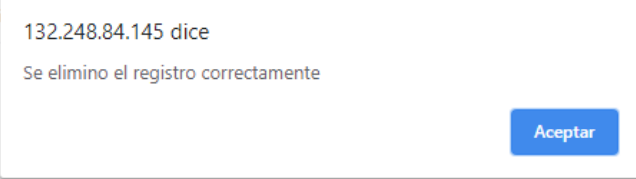

Para enviar nuestro informe, daremos clic en el botón "ENVIAR", el cual aparece al final del formulario.

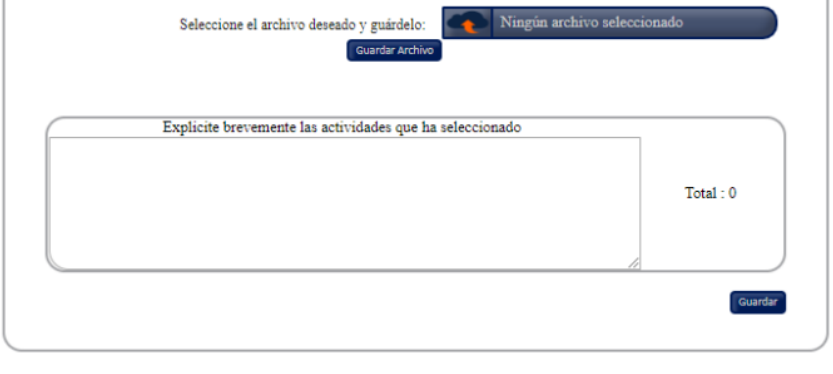

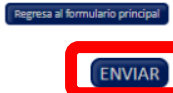

En caso de que demos en "ENVIAR" y falte soporte documental en algún punto, nos lo indicará el sistema. Al dar clic en "Aceptar", nos redirigirá al punto en donde falta el archivo correspondiente.

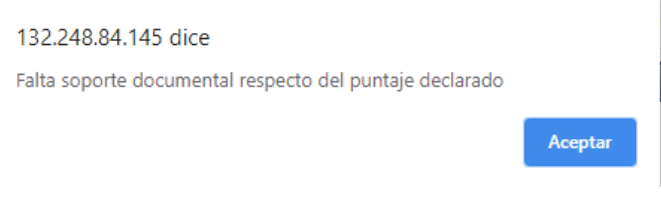

Si nuestro informe se encuentra debidamente llenado y damos clic en "ENVIAR", nos deberá aparecer el siguiente mensaje. Si estamos seguros de enviarlo, daremos clic en "Aceptar", de lo contrario presionaremos "Cancelar" y nos dirá que el registro no se abrió.

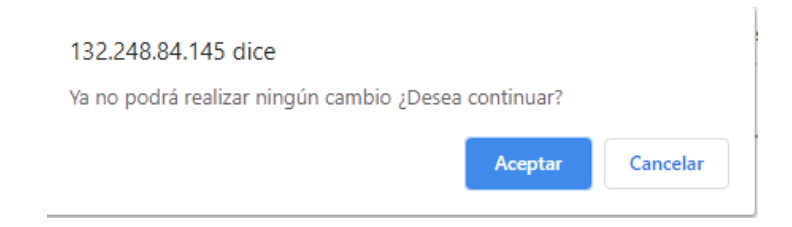

Posterior a dar clic en "Aceptar", nos dirá que nuestro registro fue enviado.

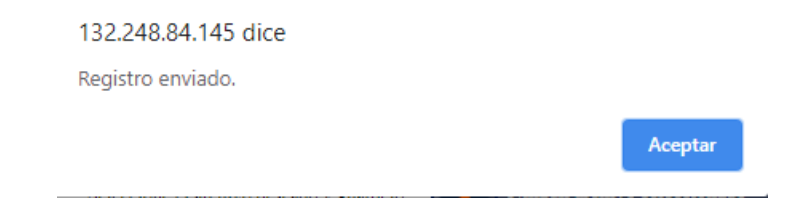

Luego se nos mostrará una página de sólo lectura para el informe, pero aparecerán nuevos botones en donde podremos consultar nuestro comprobante o nuestro informe para imprimirlo.

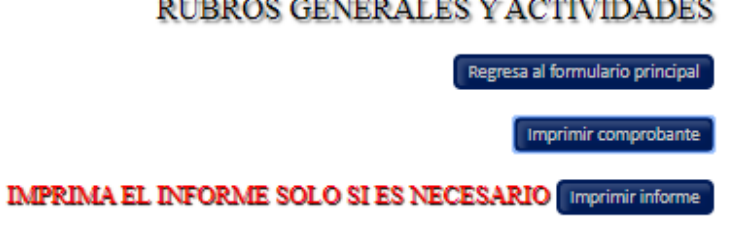

Al dar clic en "Imprimir comprobante", se nos abrirá una nueva ventana en donde veremos nuestro puntaje por rubro, puntaje total, un número de envío, la lista de nuestros soportes documentales para el informe, así como el plan de trabajo.

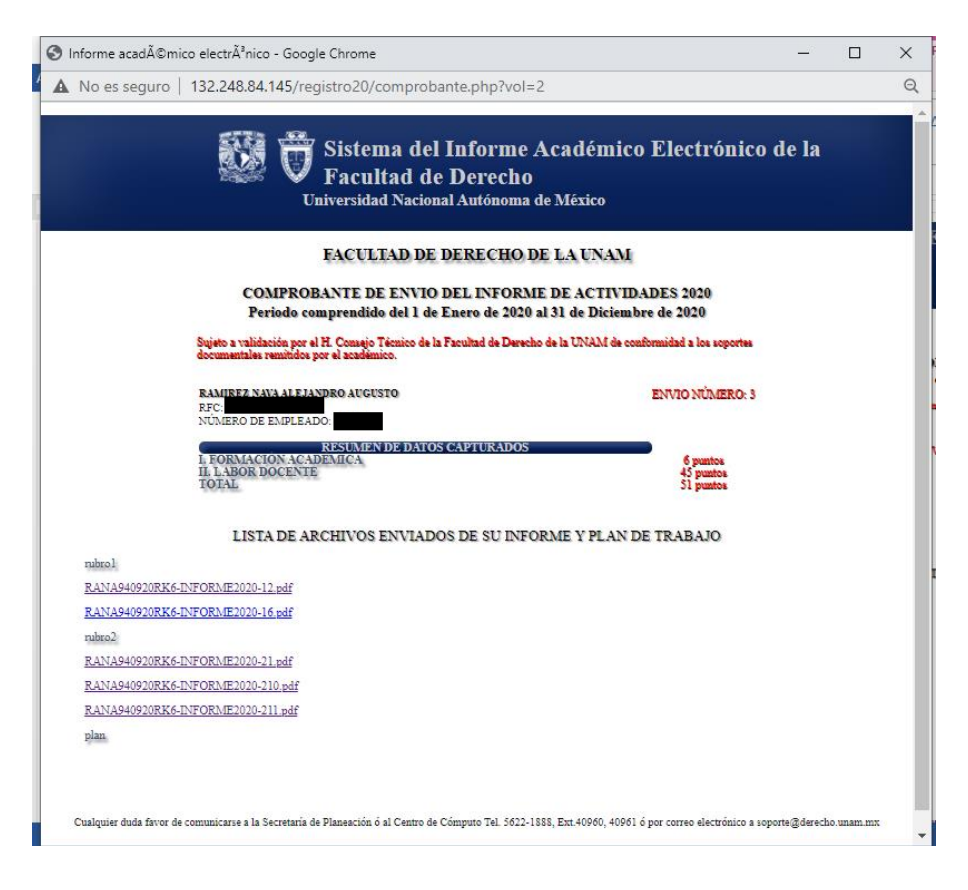

Luego de concluir nuestro informe daremos clic en el botón "Regresa al formulario principal" y por último en "Salir", que se encuentra en el menú principal del sistema. De esta forma cerraremos nuestra sesión.

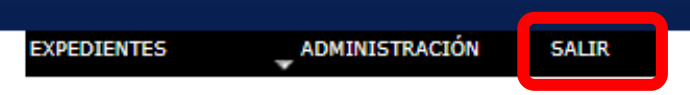